**EVALUACIÓN FINAL PRUEBA DE HABILIDADES PRÁCTICAS CISCO CCNP**

JONH STEVEN POSSO CAICEDO

UNIVERSIDAD NACIONAL ABIERTA Y A DISTANCIA - UNAD FACULTA DE CIENCIAS BASICAS, TECNOLOGÍA E INGENIERÍA - ECBTI INGENIERIA ELECTRONICA PITALITO - HUILA 2020

## **EVALUACIÓN PRUEBA DE HABILIDADES PRACTICAS CCNP**

JONH STEVEN POSSO CAICEDO

Diplomado de opción de grado presentado para optar el título de INGENIERO ELECTRONICO

> Director: Giovanni Alberto Bracho Magíster en Ingeniería De Sistemas y Computación

UNIVERSIDAD NACIONAL ABIERTA Y A DISTANCIA - UNAD FACULTA DE CIENCIAS BASICAS, TECNOLOGÍA E INGENIERÍA- ECBTI INGENIERIA ELECTRONICA PITALITO - HUILA

2020

NOTA DE ACEPTACIÓN:

<u> 1989 - Johann Stein, mars an de Brasilia (b. 1989)</u>

Presidente del Jurado

Jurado

Jurado

Pitalito Huila, 17 de marzo de 2020

### **AGRADECIMIENTOS**

En este proceso de formación académico que se da por finalizado, primero que todo doy gracias a Dios por haberme dado la oportunidad de guiar mi camino en esta prestigiosa universidad como lo es la Universidad Nacional Abierta y a Distancia, la cual me ayudo en mi proceso de formación académico y profesional para afrontar mis futuros proyectos en el ámbito profesional y personal.

Mi agradecimiento especial a mi madre por su apoyo económico y moral, a mi familia que me brindo el apoyo y la ayuda necesaria para poder sacar este proyecto de vida adelante, mis más grandes y sinceros agradecimientos.

## **TABLA DE CONTENIDO**

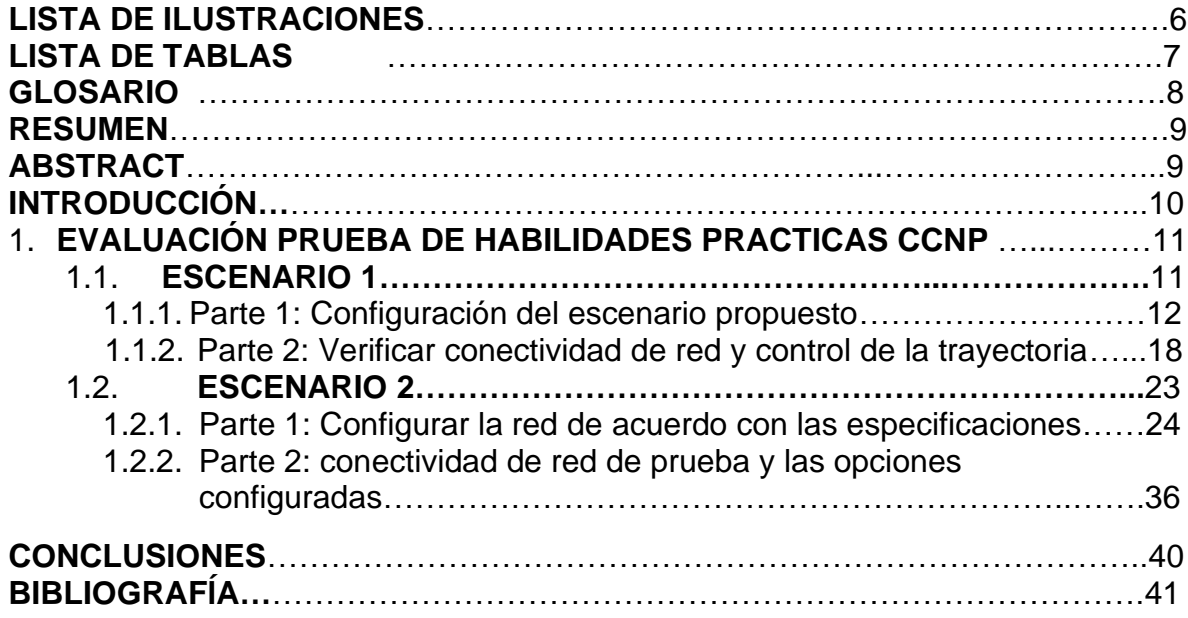

## **LISTA DE ILUSTRACIONES**

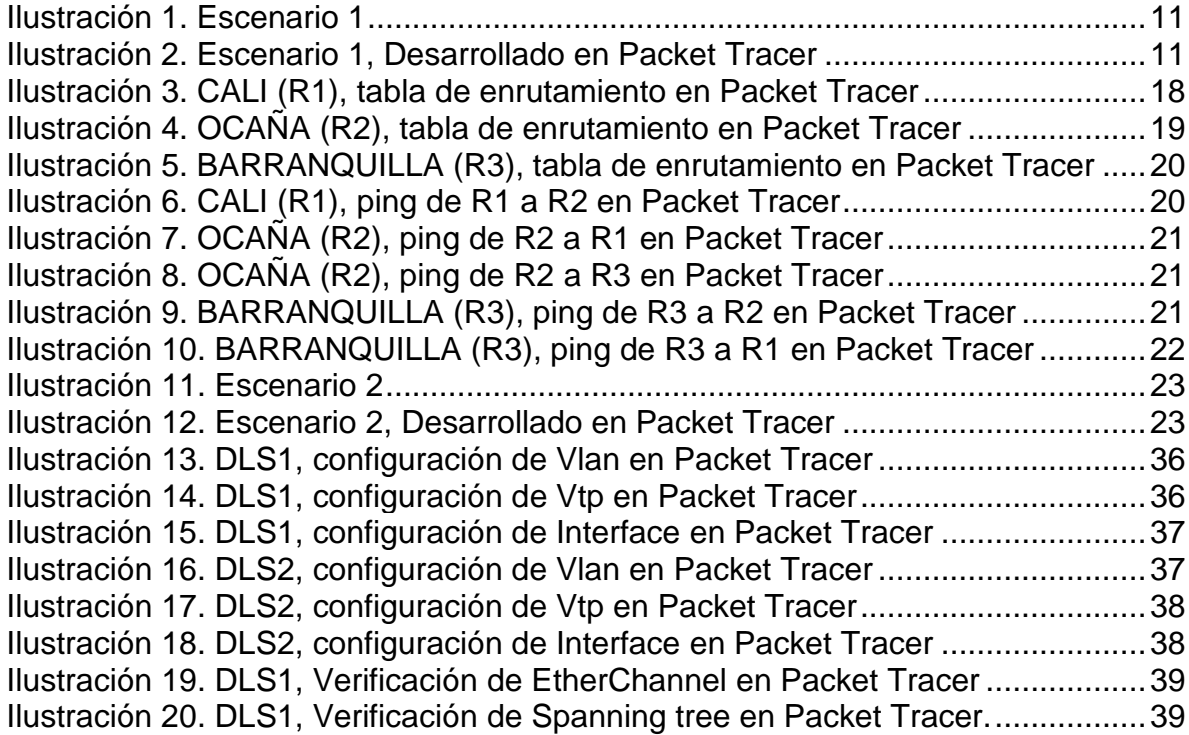

# **LISTA DE TABLAS**

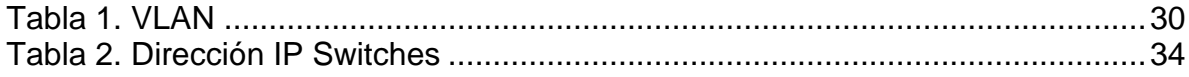

### **GLOSARIO**

**CCNP:** (Cisco Certified Network Professional) es el nivel intermedio de certificación de la compañía. Para obtener esta certificación, se han de superar varios exámenes, clasificados según la empresa en 3 módulos.

**Gns3:** Es un simulador gráfico de red lanzado en 2008, que te permite diseñar topologías de red complejas y poner en marcha simulaciones sobre ellos,123 permitiendo la combinación de dispositivos tanto reales como virtuales.

**Networking:** aplica a las redes de cómputo para vincular dos o más dispositivos informáticos con el propósito de compartir datos. Las redes están construidas con una mezcla de hardware y software, incluyendo el cableado necesario para conectar los equipos.

Una red o red de datos es una red de telecomunicaciones que permite a los equipos de cómputo intercambiar datos.

**Protocolos de red:** designa el conjunto de reglas que rigen el intercambio de información a través de una red de computadoras. Este protocolo funciona de la siguiente forma, cuando se transfiere información de un ordenador a otro, por ejemplo, mensajes de correo electrónico o cualquier otro tipo de datos esta no es transmitida de una sola vez, sino que se divide en pequeñas partes.

**Vlan:** es un acrónimo que deriva de una expresión inglesa: virtual LAN. Esa expresión, por su parte, alude a una sigla ya que LAN significa Local Area Network. De este modo, podemos afirmar que la idea de VLAN refiere a una red de área local (lo que conocemos como LAN) de carácter virtual. Se trata de un concepto que se emplea en el terreno de la informática para nombrar al desarrollo de redes lógicas vinculadas a una única red de tipo físico. Esto quiere decir que, en una misma red física, pueden establecerse diferentes VLAN.

### **RESUMEN**

En el siguiente trabajo, desarrollaremos dos (2) escenarios, el primero de Router y el segundo de Switch, que nos permitirá poner en práctica lo que hemos aprendido durante el diplomado, configurando cada uno de los dispositivos y escribiendo el paso a paso de todas las etapas realizadas y la verificación de conectividad de los escenarios mediante comandos como: ping, Show Vlan, Show ip Int brief, show vtp status, show ip protocols, Show ip eigr topology.

Además, realizaremos la configuración de los escenarios usando la herramienta de simulación Pakect tracer que permiten establecer un análisis sobre el comportamiento de los diferentes protocolos y evaluar su funcionamiento.

Palabras clave: Switch, Router, Pakect tracer, protocolos.

## **ABSTRACT**

In the following work, we will develop two (2) scenarios, the first for the Router and the second for the Switch, which will allow us to put into practice what we have learned during the diploma course, configuring each of the devices and writing the step-by-step of all the stages carried out and the Connectivity verification of the scenarios using commands such as: ping, Show Vlan, Show ip Int brief, show vtp status, show ip protocols, Show ip eigr topology.

In addition, we will configure the scenarios using the Pakect tracer simulation tool that allow us to establish an analysis of the behavior of the different protocols and evaluate their operation.

Keywords: Switch, Router, Pakect tracer, protocolos.

## **INTRODUCCIÓN**

En la actualidad las redes informáticas están presentes casi en todos los ámbitos cotidianos, cuando utilizamos nuestra computadora o nuestro celular para intercambiar información, estamos utilizando una red de telecomunicaciones que no lo permite; en el mundo las industrias, empresas, universidades, gobiernos utilizan diferentes implementaciones de redes para sus procesos de desarrollo con el fin de mejorar sus producciones, un buen traslado de información permite la eficiencia de aquí la importancia de conocer su funcionamiento.

Las redes informáticas no son distintas en su lógica de intercambio de los demás procesos de comunicación conocidos: cuentan con un emisor, un receptor y un mensaje, así como un medio a través del cual transmitirlo y una serie de códigos o protocolos para garantizar su comprensión.

Este trabajo nos permite apropiar conceptos, identificar a cada uno de los dispositivos involucrados en el transporte de datos, configuración de los router y switch, verificación de la seguridad, estabilidad y mejoramiento del tráfico de red, empleando herramientas de simulación como (Pakect tracer) que permiten establecer un análisis sobre el comportamiento de los diferentes protocolos y evaluar su funcionamiento.

# **1. EVALUACIÓN PRUEBA DE HABILIDADES PRACTICAS CCNP**

## 1.1. **ESCENARIO 1**

Una empresa de confecciones posee tres sucursales distribuidas en las ciudades de Cali, Barranquilla y Ocaña, en donde el estudiante será el administrador de la red, el cual deberá configurar e interconectar entre sí cada uno de los dispositivos que forman parte del escenario, acorde con los lineamientos establecidos para el direccionamiento IP, protocolos de enrutamiento y demás aspectos que forman parte de la topología de red.

### **Topología de red**

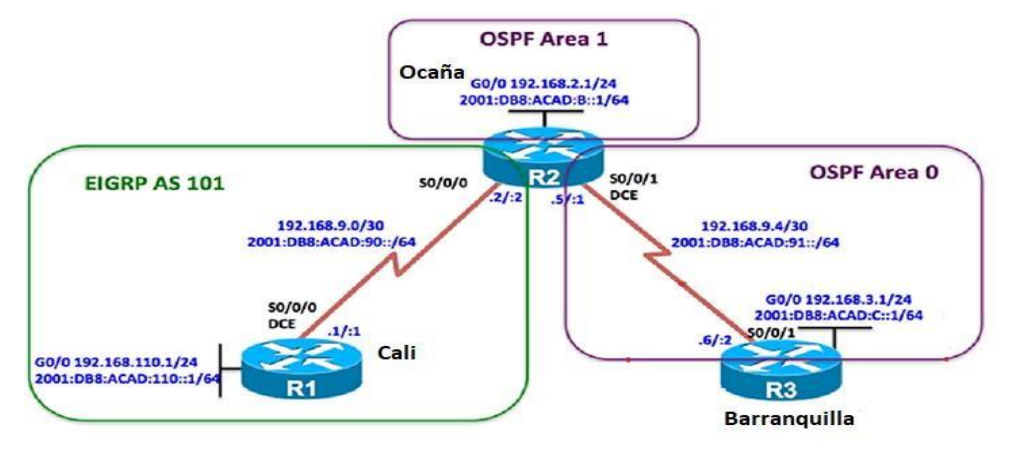

<span id="page-10-0"></span>**Ilustración 1.** Escenario 1

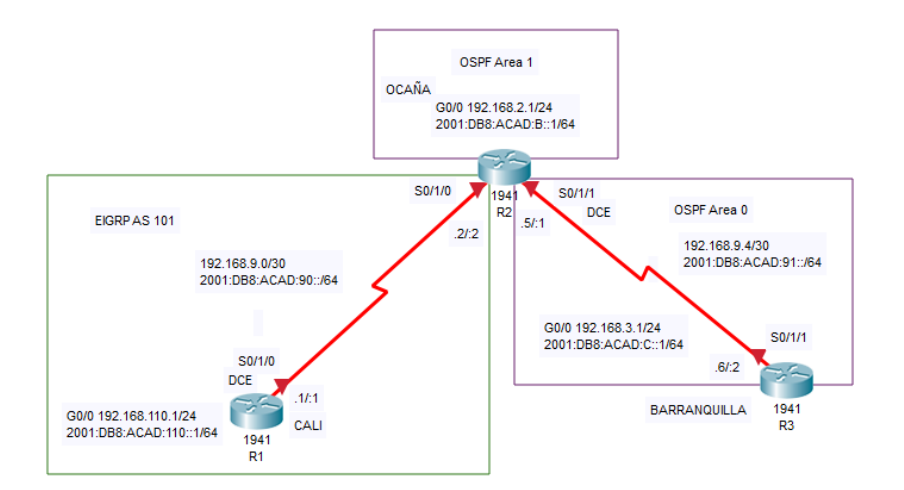

<span id="page-10-1"></span>**Ilustración 2.** Escenario 1, Desarrollado en Packet Tracer.

## **1.1.1. Parte 1: Configuración del escenario propuesto**

1. Configurar las interfaces con las direcciones IPv4 e IPv6 que se muestran en la topología de red.

## **Configuración de las interfaces del Router CALI (R1)**

Router>enable Router>config t Router(config)# hostname CALI CALI (config)# interface Serial0/1/0 CALI (config-if)# ip address 192.168.9.1 255.255.255.252 CALI (config-if)# ipv6 address FE80::1 link -local CALI (config-if)# ipv6 address 2001:DB8:ACAD:90::1/64 CALI (config-if)# clock rate 64000 CALI (config-if) # no shut CALI (config-if)# exit CALI (config)# interface GigabitEthernet0/0 CALI (config-if)# ip address 192.168.110.1 255.255.255.0 CALI (config-if)# ipv6 address FE80::1 link -local CALI (config-if)# ipv6 address 2001:DB8:ACAD:110::1/64 CALI (config-if)# no shut CALI (config-if)# exit

## **Configuración de las interfaces del Router OCAÑA (R2)**

Router>enable Router>config t Router(config)# hostname OCAÑA OCAÑA (config)# interface s0/1/0 OCAÑA (config-if)# ip address 192.168.9.2 255.255.255.252 OCAÑA (config-if)# ipv6 address FE80::2 link-local OCAÑA (config-if)# ipv6 address 2001:DB8:ACAD:90::2/64 OCAÑA (config-if)# no shut OCANA (config-if)# Exit OCAÑA (config)# interface g0/0 OCAÑA (config-if)# ip address 192.168.2.1 255.255.255.0 OCAÑA (config-if)# ipv6 address FE80::2 link-local OCAÑA (config-if)# ipv6 address 2001:DB8:ACAD:B::1/64

OCAÑA (config-if)# no shut OCAÑA (config-if)# Exit OCAÑA (config)# interface s0/1/1 OCAÑA (config-if)# ip address 192.168.9.5 255.255.255.252 OCAÑA (config-if)# ipv6 address FE80::2 link-local OCAÑA (config-if)# ipv6 address 2001:DB8:ACAD:91::1/64 OCAÑA (config-if)# clock rate 64000 OCAÑA (config-if)# no shut OCAÑA (config-if)# Exit

#### **Configuración de las interfaces del Router BARRANQUILLA (R3)**

Router>enable Router>config t Router(config)# hostname BARRANQUILLA BARRANQUILLA (config)# interface s0/1/1 BARRANQUILLA (config-if)# ip address 192.168.9.6 255.255.255.252 BARRANQUILLA (config-if)# ipv6 address FE80::3 link-local BARRANQUILLA (config-if)# ipv6 address 2001:DB8:ACAD:91::2/64 BARRANQUILLA (config-if)# no shut BARRANQUILLA (config-if)# Exit BARRANQUILLA (config)# interface g0/0 BARRANQUILLA (config-if)# ip address 192.168.3.1 255.255.255.0 BARRANQUILLA (config-if)# ipv6 address FE80::3 link-local BARRANQUILLA (config-if)# ipv6 address 2001:DB8:ACAD:C::1/64 BARRANQUILLA (config-if)# no shut BARRANQUILLA (config-if)# Exit

2. Ajustar el ancho de banda a 128 kbps sobre cada uno de los enlaces seriales ubicados en R1, R2, y R3 y ajustar la velocidad de reloj de las conexiones de DCE según sea apropiado.

### **Configuración del ancho de banda CALI (R1)**

CALI (config)# interface s0/1/0 CALI (config-if)# bandwidth 128 CALI (config-if)# Exit

### **Configuración del ancho de banda OCAÑA (R2)**

OCAÑA (config)# interface s0/1/0 OCAÑA (config-if)# bandwidth 128 OCAÑA (config-if)# Exit OCAÑA (config)# interface s0/1/1 OCAÑA (config-if)# bandwidth 128 OCAÑA (config-if)# Exit

### **Configuración del ancho de banda BARRANQUILLA (R3)**

BARRANQUILLA (config)# interface s0/1/1 BARRANQUILLA (config-if)# bandwidth 128 BARRANQUILLA (config-if)# Exit

3. En R2 y R3 configurar las familias de direcciones OSPFv3 para IPv4 e IPv6. Utilice el identificador de enrutamiento 2.2.2.2 en R2 y 3.3.3.3 en R3 para ambas familias de direcciones.

### **Configuración de la ruta del Router OCAÑA (R2)**

OCAÑA (config)# ipv6 unicast-routing OCAÑA (config)# router ospf 1 OCAÑA (config-router)# router-id 2.2.2.2 OCAÑA (config-router)#exit

### **Configuración de la ruta del Router OCAÑA (R2)**

BARRANQUILLA (config)# ipv6 unicast-routing BARRANQUILLA (config)# router ospf 1 BARRANQUILLA (config-router)# router-id 3.3.3.3 BARRANQUILLA (config-router)#exit

4. En R2, configurar la interfaz F0/0 en el área 1 de OSPF y la conexión serial entre R2 y R3 en OSPF área 0.

OCAÑA (config)# router ospf 1 OCAÑA (config-router)# network 192.168.2.0 0.0.0.255 area 1 OCAÑA (config-router)# network 192.168.9.4 0.0.0.3 area 0 OCAÑA (config-router)# ipv6 unicast-routing OCAÑA (config)#int g0/0 OCAÑA (config-if)# ipv6 ospf 1 area 1 OCAÑA (config-if)# no shut OCAÑA (config-if)#exit OCAÑA (config)# interface serial 0/1/1 OCAÑA (config-if)# ipv6 ospf 1 area 0 OCAÑA (config-if)# no shut OCAÑA (config-if)#exit

5. En R3, configurar la interfaz F0/0 y la conexión serial entre R2 y R3 en OSPF área 0.

BARRANQUILLA (config)# router ospf 1 BARRANQUILLA (config-router)# network 192.168.3.0 0.0.0.255 area 0 BARRANQUILLA (config-router)# network 192.168.9.4 0.0.0.3 area 0 BARRANQUILLA (config-router)# ipv6 unicast-routing BARRANQUILLA (config)#int g0/0 BARRANQUILLA (config-if)# ipv6 ospf 1 area 0 BARRANQUILLA (config-if)# no shut BARRANQUILLA (config-if)#exit BARRANQUILLA (config)# interface serial 0/1/1 BARRANQUILLA (config-if)# ipv6 ospf 1 area 0 BARRANQUILLA (config-if)# no shut BARRANQUILLA (config-if)#exit

6. Configurar el área 1 como un área totalmente Stubby.

OCAÑA (config)# interface g0/0 OCAÑA (config-if)# router ospf 1 OCAÑA (config-router)# area 1 stub OCAÑA (config-router)# exit

7. Propagar rutas por defecto de IPv4 y IPv6 en R3 al interior del dominio OSPFv3.

**Nota:** Es importante tener en cuenta que una ruta por defecto es diferente a la definición de rutas estáticas.

BARRANQUILLA (config)# ipv6 route ::/0 2001:DB8:ACAD:91:: BARRANQUILLA (config)#ipv6 router ospf 1 BARRANQUILLA (config-rtr)# default-information originate BARRANQUILLA (config-rtr)# exit

8. Realizar la configuración del protocolo EIGRP para IPv4 como IPv6. Configurar la interfaz F0/0 de R1 y la conexión entre R1 y R2 para EIGRP con el sistema autónomo 101. Asegúrese de que el resumen automático está desactivado.

### **Configuración de EIGRP en el Router CALI (R1)**

CALI (config)# router eigrp 101 CALI (config-router)# network 192.168.110.0 CALI (config-router)# network 192.168.9.0 CALI (config-router)# no auto-summary CALI (config-router)#exit

### **Configuración de EIGRP en el Router OCAÑA (R2)**

OCAÑA (config)# router eigrp 101 OCAÑA (config-router)# network 192.168.2.0 OCAÑA (config-router)# network 192.168.9.0 OCAÑA (config-router)# no auto-summary OCAÑA (config-router)#exit

9. Configurar las interfaces pasivas para EIGRP según sea apropiado.

CALI (config)# router eigrp 101 CALI (config-router)# passive-interface s0/1/0 CALI (config-router)# passive-interface g0/0 CALI (config-router)# exit

10. En R2, configurar la redistribución mutua entre OSPF y EIGRP para IPv4 e IPv6. Asignar métricas apropiadas cuando sea necesario.

OCAÑA (config)# router ospf 1 OCAÑA (config-router)# redistribute eigrp 101 subnets OCAÑA (config-router)# exit OCAÑA (config)# router eigrp 101 OCAÑA (config-router)# redistribute ospf 1 metric 10000 100 255 1 1500 OCAÑA (config-router)# exit

11. En R2, de hacer publicidad de la ruta 192.168.3.0/24 a R1 mediante una lista de distribución y ACL.

OCAÑA (config)# access-list 1 deny 192.168.3.0 255.255.255.0 OCAÑA (config)# access-list 1 deny 192.168.3.0 0.0.0.255 OCAÑA (config)# access-list 1 permit any

#### **1.1.2. Parte 2: Verificar conectividad de red y control de la trayectoria.**

a. Registrar las tablas de enrutamiento en cada uno de los routers, acorde con los parámetros de configuración establecidos en el escenario propuesto.

```
CALI >CALI>enable
CALI#show ip route
Codes: L - local, C - connected, S - static, R - RIP, M - mobile, B - BGP
       D - EIGRP, EX - EIGRP external, O - OSPF, IA - OSPF inter area
      N1 - OSPF NSSA external type 1, N2 - OSPF NSSA external type 2
      El - OSPF external type 1, E2 - OSPF external type 2, E - EGP
       i - IS-IS, Ll - IS-IS level-1, L2 - IS-IS level-2, ia - IS-IS inter area
       * - candidate default, U - per-user static route, o - ODR
       P - periodic downloaded static route
Gateway of last resort is not set
     192.168.9.0/24 is variably subnetted, 2 subnets, 2 masks
\mathbf{c}192.168.9.0/24 is directly connected, Serial0/1/0
       192.168.9.1/32 is directly connected, Serial0/1/0
T.
CALI#show ipv6 route
IPv6 Routing Table - 3 entries
Codes: C - Connected, L - Local, S - Static, R - RIP, B - BGP
       U - Per-user Static route, M - MIPv6
      Il - ISIS L1, I2 - ISIS L2, IA - ISIS interarea, IS - ISIS summary
       O - OSPF intra, OI - OSPF inter, OE1 - OSPF ext 1, OE2 - OSPF ext 2
       ON1 - OSPF NSSA ext 1, ON2 - OSPF NSSA ext 2
      D - EIGRP, EX - EIGRP external
C 2001:DB8:ACAD:90::/64 [0/0]
     via Serial0/1/0, directly connected
L 2001:DB8:ACAD:90::1/128 [0/0]
    via Serial0/1/0, receive
  FF00::/8 [0/0]
L
    via Null0, receive
CALI#
CALI#
```
**Ilustración 3.** CALI (R1), tabla de enrutamiento en Packet Tracer.

```
OCANA#show ip route
Codes: L - local, C - connected, S - static, R - RIP, M - mobile, B - BGP
       D - EIGRP, EX - EIGRP external, O - OSPF, IA - OSPF inter area
       N1 - OSPF NSSA external type 1, N2 - OSPF NSSA external type 2
       El - OSPF external type 1, E2 - OSPF external type 2, E - EGP
       i - IS-IS, L1 - IS-IS level-1, L2 - IS-IS level-2, ia - IS-IS inter area
       * - candidate default, U - per-user static route, o - ODR
       P - periodic downloaded static route
Gateway of last resort is not set
     192.168.9.0/24 is variably subnetted, 4 subnets, 2 masks
\mathbf{C}192.168.9.0/30 is directly connected, Serial0/1/0
        192.168.9.2/32 is directly connected, Serial0/1/0
T.
\mathbf{C}192.168.9.4/30 is directly connected, Serial0/1/1
T.
       192.168.9.5/32 is directly connected, Serial0/1/1
OCANA#show ipv6 route
IPv6 Routing Table - 6 entries
Codes: C - Connected, L - Local, S - Static, R - RIP, B - BGP
       U - Per-user Static route, M - MIPv6
       Il - ISIS L1, I2 - ISIS L2, IA - ISIS interarea, IS - ISIS summary
       O - OSPF intra, OI - OSPF inter, OE1 - OSPF ext 1, OE2 - OSPF ext 2
       ON1 - OSPF NSSA ext 1, ON2 - OSPF NSSA ext 2
      D - EIGRP, EX - EIGRP external
OE2 ::/0 [110/1]
     via FE80::3, Serial0/1/1
C 2001:DB8:ACAD:90::/64 [0/0]
    via Serial0/1/0, directly connected
  2001:DB8:ACAD:90::2/128 [0/0]
т.
    via Serial0/1/0, receive
  2001:DB8:ACAD:91::/64 [0/0]
c
    via Serial0/1/1, directly connected
   2001:DB8:ACAD:91::1/128 [0/0]
т.
     via Serial0/1/1, receive
L.
  FF00::/8 [0/0]
via Null0, receive
```
**Ilustración 4.** OCAÑA (R2), tabla de enrutamiento en Packet Tracer.

```
BARRANQUILLA>enable
BARRANQUILLA#show ip route
Codes: L - local, C - connected, S - static, R - RIP, M - mobile, B - BGP
       D - EIGRP, EX - EIGRP external, O - OSPF, IA - OSPF inter area
       N1 - OSPF NSSA external type 1, N2 - OSPF NSSA external type 2
       El - OSPF external type 1, E2 - OSPF external type 2, E - EGP
       i - IS-IS, L1 - IS-IS level-1, L2 - IS-IS level-2, ia - IS-IS inter area
       * - candidate default, U - per-user static route, o - ODR
       P - periodic downloaded static route
Gateway of last resort is not set
     192.168.9.0/24 is variably subnetted, 3 subnets, 2 masks
O E<sub>2</sub>
      192.168.9.0/30 [110/20] via 192.168.9.5, 01:14:35, Serial0/1/1
c.
        192.168.9.4/30 is directly connected, Serial0/1/1
L.
        192.168.9.6/32 is directly connected, Serial0/1/1
BARRANQUILLA#show ipv6 route
IPv6 Routing Table - 4 entries
Codes: C - Connected, L - Local, S - Static, R - RIP, B - BGP
       U - Per-user Static route, M - MIPv6
       Il - ISIS L1, I2 - ISIS L2, IA - ISIS interarea, IS - ISIS summary
       O - OSPF intra, OI - OSPF inter, OE1 - OSPF ext 1, OE2 - OSPF ext 2
       ON1 - OSPF NSSA ext 1, ON2 - OSPF NSSA ext 2
      D - EIGRP, EX - EIGRP external
s
   :!/0 [1/0]
    via 2001:DB8:ACAD:91::
C.
   2001:DB8:ACAD:91::/64 [0/0]
     via Serial0/1/1, directly connected
L 2001:DB8:ACAD:91::2/128 [0/0]
    via Serial0/1/1, receive
L FF00::/8 [0/0]
     via Null0, receive
BARRANOUTLLA#
```
**Ilustración 5.** BARRANQUILLA (R3), tabla de enrutamiento en Packet Tracer.

b. Verificar comunicación entre routers mediante el comando ping y traceroute

```
CALI#ping 192.168.9.2
Type escape sequence to abort.
Sending 5, 100-byte ICMP Echos to 192.168.9.2, timeout is 2 seconds:
TITTI
Success rate is 100 percent (5/5), round-trip min/avg/max = 1/4/15 ms
CALI#ping 2001:DB8:ACAD:90::2
Type escape sequence to abort.
Sending 5, 100-byte ICMP Echos to 2001:DB8:ACAD:90::2, timeout is 2 seconds:
11111Success rate is 100 percent (5/5), round-trip min/avg/max = 1/3/14 ms
```
**Ilustración 6.** CALI (R1), ping de R1 a R2 en Packet Tracer.

```
OCANA#ping 192.168.9.1
Type escape sequence to abort.
Sending 5, 100-byte ICMP Echos to 192.168.9.1, timeout is 2 seconds:
TELET
Success rate is 100 percent (5/5), round-trip min/avg/max = 1/2/8 ms
OCANA#ping 2001:DB8:ACAD:90::1
Type escape sequence to abort.
Sending 5, 100-byte ICMP Echos to 2001:DB8:ACAD:90::1, timeout is 2 seconds:
11111
Success rate is 100 percent (5/5), round-trip min/avg/max = 1/3/10 ms
```
**Ilustración 7.** OCAÑA (R2), ping de R2 a R1 en Packet Tracer.

```
OCANA#
OCANA#ping 192.168.9.6
Type escape sequence to abort.
Sending 5, 100-byte ICMP Echos to 192.168.9.6, timeout is 2 seconds:
-11111
Success rate is 100 percent (5/5), round-trip min/avg/max = 1/4/19 ms
OCANA#ping 2001:DB8:ACAD:91::2
Type escape sequence to abort.
Sending 5, 100-byte ICMP Echos to 2001:DB8:ACAD:91::2, timeout is 2 seconds:
11111
Success rate is 100 percent (5/5), round-trip min/avg/max = 1/1/2 ms
```
**Ilustración 8.** OCAÑA (R2), ping de R2 a R3 en Packet Tracer.

BARRANQUILLA#ping 192.168.9.2

```
Type escape sequence to abort.
Sending 5, 100-byte ICMP Echos to 192.168.9.2, timeout is 2 seconds:
-11111
Success rate is 100 percent (5/5), round-trip min/avg/max = 1/2/9 ms
BARRANQUILLA#ping 2001:DB8:ACAD:91::1
Type escape sequence to abort.
Sending 5, 100-byte ICMP Echos to 2001:DB8:ACAD:91::1, timeout is 2 seconds:
```

```
-11111
Success rate is 100 percent (5/5), round-trip min/avg/max = 1/2/4 ms
```
**Ilustración 9.** BARRANQUILLA (R3), ping de R3 a R2 en Packet Tracer.

 $\sim 10^{11}$  and  $\sim 10^{11}$  $\sim 100$ التقارب المرارا  $\Delta \sim 10$ BARRANQUILLA#ping 192.168.9.1 Type escape sequence to abort. Sending 5, 100-byte ICMP Echos to 192.168.9.1, timeout is 2 seconds: 11111 Success rate is 100 percent (5/5), round-trip  $min/avg/max = 2/4/11$  ms

**Ilustración 10.** BARRANQUILLA (R3), ping de R3 a R1 en Packet Tracer.

c. Verificar que las rutas filtradas no están presentes en las tablas de enrutamiento de los routers correctas.

Nota: Puede ser que Una o más direcciones no serán accesibles desde todos los routers después de la configuración final debido a la utilización de listas de distribución para filtrar rutas y el uso de IPv4 e IPv6 en la misma red.

### **1.2. Escenario 2**

Una empresa de comunicaciones presenta una estructura Core acorde a la topología de red, en donde el estudiante será el administrador de la red, el cual deberá configurar e interconectar entre sí cada uno de los dispositivos que forman parte del escenario, acorde con los lineamientos establecidos para el direccionamiento IP, etherchannels, VLANs y demás aspectos que forman parte del escenario propuesto.

## **Topología de red**

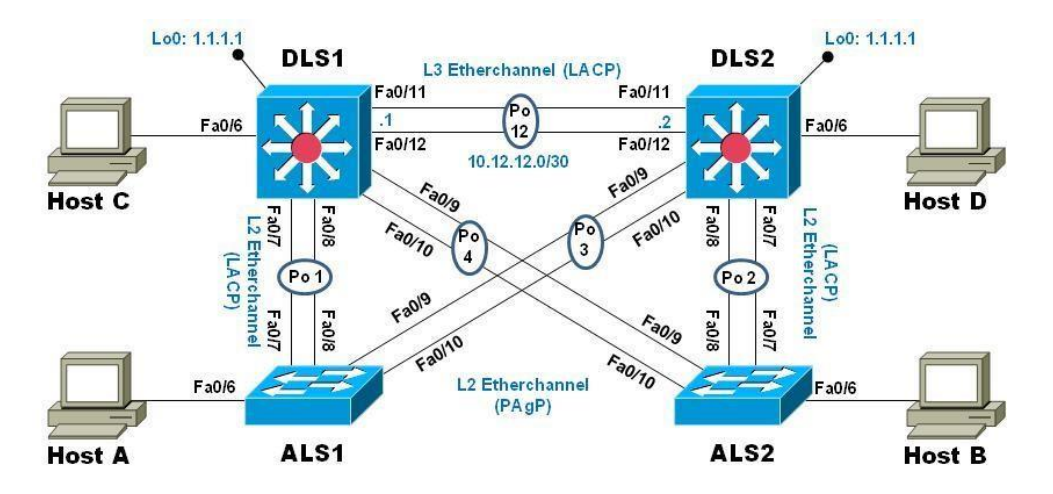

**Ilustración 11.** Escenario 2

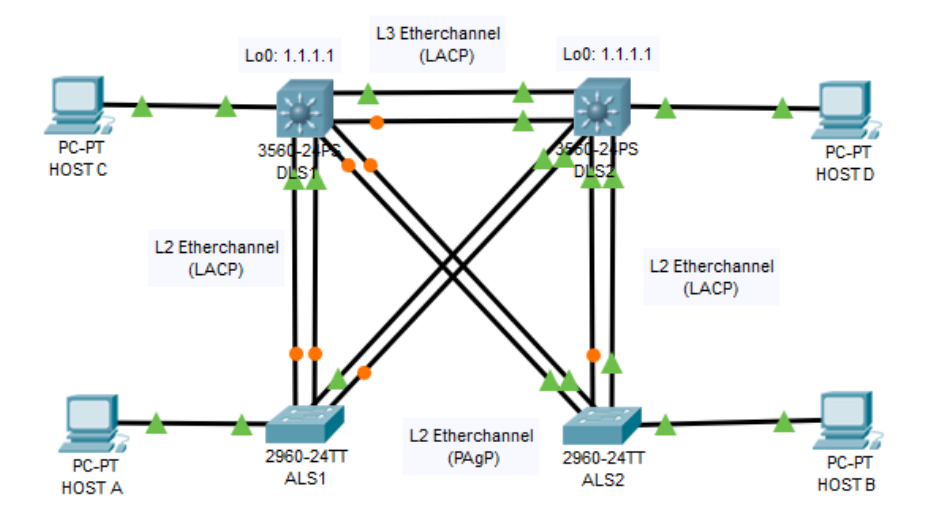

**Ilustración 12.** Escenario 2, Desarrollado en Packet Tracer.

### **1.2.1. Parte 1: Configurar la red de acuerdo con las especificaciones.**

- a) Apagar todas las interfaces en cada switch.
- b) Asignar un nombre a cada switch acorde al escenario establecido.

### **Configuración del Switch DLS1**

Switch>enable Switch# config t Switch (config)# hostname DLS1 DLS1 (config)# interface range fastEthernet 0/6 – 12 DLS1 (config-if-range)# shutdown DLS1 (config-if-range)# exit

### **Configuración del Switch DLS2**

Switch>enable Switch# config t Switch (config)# hostname DLS2 DLS1 (config)# interface range fastEthernet 0/6 – 12 DLS1 (config-if-range)# shutdown DLS1 (config-if-range)# exit

### **Configuración del Switch ALS1**

Switch>enable Switch# config t Switch (config)# hostname ALS1 ALS1 (config)# interface range fastEthernet 0/6 – 12 ALS1 (config-if-range)# shutdown ALS1 (config-if-range)# exit

### **Configuración del Switch ALS2**

Switch>enable Switch# config t Switch (config)# hostname ALS2 ALS2 (config)# interface range fastEthernet 0/6 – 12 ALS2 (config-if-range)# shutdown ALS2 (config-if-range)# exit

c) Configurar los puertos troncales y Port-channels tal como se muestra en el diagrama.

1. La conexión entre DLS1 y DLS2 será un EtherChannel capa-3 utilizando LACP. Para DLS1 se utilizará la dirección IP 10.12.12.1/30 y para DLS2 utilizará 10.12.12.2/30.

### **Configuración del Switch DLS1**

DLS1(config)# int vlan 800 DLS1(config-if)# ip address 10.12.12.1 255.255.255.252 DLS1(config)# interface range f0/11 - 12 DLS1(config-if-range)# channel-protocol lacp DLS1(config-if-range)# channel-group 3 mode active DLS1(config-if-range)# no shut DLS1(config-if-range)# exit

### **Configuración del Switch DLS2**

DLS2(config)# int vlan 800 DLS2(config-if)# ip address 10.12.12.2 255.255.255.252 DLS2(config)# interface range f0/11 - 12 DLS2(config-if-range)# channel-protocol lacp DLS2(config-if-range)# channel-group 3 mode active DLS2(config-if-range)# no shut DLS2(config-if-range)# exit

2. Los Port-channels en las interfaces Fa0/7 y Fa0/8 utilizarán LACP.

### **Configuración del Switch DLS1**

DLS1(config)# interface range f0/7 - 8 DLS1(config-if-range)# channel-protocol lacp DLS1(config-if-range)# channel-group 2 mode active DLS1(config-if-range)# no shut DLS1(config-if-range)# exit

### **Configuración del Switch DLS2**

DLS2(config)# interface range f0/7 - 8 DLS2(config-if-range)# channel-protocol lacp DLS2(config-if-range)# channel-group 2 mode active DLS2(config-if-range)# no shut DLS2(config-if-range)# exit

### **Configuración del Switch ALS1**

ALS1(config)# interface range f0/7 - 8 ALS1(config-if-range)# channel-protocol lacp ALS1(config-if-range)# channel-group 2 mode active ALS1(config-if-range)# no shut ALS1(config-if-range)# exit

### **Configuración del Switch ALS2**

ALS2(config)# interface range f0/7 - 8 ALS2(config-if-range)# channel-protocol lacp ALS2(config-if-range)# channel-group 2 mode active ALS2(config-if-range)# no shut ALS2(config-if-range)# exit

3. Los Port-channels en las interfaces F0/9 y fa0/10 utilizará PAgP.

### **Configuración del Switch DLS1**

DLS1(config)# interface range f0/9 - 10 DLS1(config-if-range)# channel-protocol pagp DLS1(config-if-range)# channel-group 1 mode desirable DLS1(config-if-range)# no shut DLS1(config-if-range)# exit

### **Configuración del Switch DLS2**

DLS2(config)# interface range f0/9 - 10 DLS2(config-if-range)# channel-protocol pagp DLS2(config-if-range)# channel-group 1 mode desirable DLS2(config-if-range)# no shut DLS2(config-if-range)# exit

### **Configuración del Switch ALS1**

ALS1(config)# interface range f0/9 - 10 ALS1(config-if-range)# channel-protocol pagp ALS1(config-if-range)# channel-group 1 mode desirable ALS1(config-if-range)# no shut ALS1(config-if-range)# exit

### **Configuración del Switch ALS2**

ALS2(config)# interface range f0/9 - 10 ALS2(config-if-range)# channel-protocol pagp ALS2(config-if-range)# channel-group 1 mode desirable ALS2(config-if-range)# no shut ALS2(config-if-range)# exit

4. Todos los puertos troncales serán asignados a la VLAN 800 como la VLAN nativa.

### **Configuración del Switch DLS1**

DLS1(config)# interface range f0/7 – 12 DLS1(config-if-range)# switchport trunk encap dot1q DLS1(config-if-range)# switchport trunk native vlan 800 DLS1(config-if-range)# switchport mode trunk DLS1(config-if-range)# switchport nonegotiate DLS1(config-if-range)# no shut

### **Configuración del Switch DLS2**

DLS2(config)# interface range f0/7 – 12 DLS2(config-if-range)# switchport trunk encap dot1q DLS2(config-if-range)# switchport trunk native vlan 800 DLS2(config-if-range)# switchport mode trunk DLS2(config-if-range)# switchport nonegotiate DLS2(config-if-range)# no shut

## **Configuración del Switch ALS1**

ALS1(config)# interface range f0/7 – 12 ALS1(config-if-range)# switchport trunk native vlan 800 ALS1(config-if-range)# switchport mode trunk ALS1(config-if-range)# switchport nonegotiate ALS1(config-if-range)# no shut

### **Configuración del Switch ALS2**

ALS2(config)# interface range f0/7 – 12 ALS2(config-if-range)# switchport trunk native vlan 800 ALS2(config-if-range)# switchport mode trunk ALS2(config-if-range)# switchport nonegotiate ALS2(config-if-range)# no shut

- d) Configurar DLS1, ALS1, y ALS2 para utilizar VTP versión 3
- 1. Utilizar el nombre de dominio UNAD con la contraseña cisco123

### **Configuración del Switch DLS1**

DLS1 (config) #vtp mode server DLS1 (config) #vtp domain UNAD DLS1 (config) #vtp Password cisco123

DLS1 (config) #exit

### **Configuración del Switch ALS1**

- ALS1 (config) #vtp mode client
- ALS1 (config) #vtp domain UNAD
- ALS1 (config) #vtp Password cisco123

### **Configuración del Switch ALS2**

ALS2 (config) #vtp mode client ALS2 (config) #vtp domain UNAD ALS2 (config) #vtp Password cisco123 ALS2 (config) #exit

2. Configurar DLS1 como servidor principal para las VLAN.

DLS1#conf t DLS1 (config) #vtp version 2

3. Configurar ALS1 y ALS2 como clientes VTP.

ALS1 (config) #vtp mode client ALS2 (config) #vtp mode client e) Configurar en el servidor principal las siguientes VLAN:

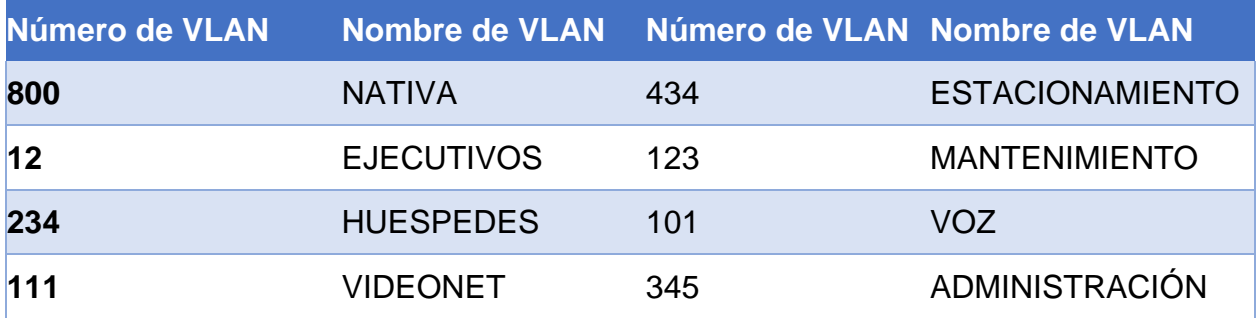

**Tabla 1.** VLAN

- DLS1#conf t
- DLS1 (config) #vlan 800
- DLS1 (config-vlan) #name NATIVA
- DLS1 (config-vlan) #exit
- DLS1 (config) #vlan 12
- DLS1 (config-vlan) #name EJECUTIVOS
- DLS1 (config-vlan) #exit
- DLS1 (config) #vlan 234
- DLS1 (config-vlan) #name HUESPEDES
- DLS1 (config-vlan) #exit
- DLS1 (config) #vlan 111
- DLS1 (config-vlan) #name VIDEONET
- DLS1 (config-vlan) #exit
- DLS1 (config) #vlan 434
- DLS1 (config-vlan) #name ESTACIONAMIENTO
- DLS1 (config-vlan) #exit
- DLS1 (config) #vlan 123
- DLS1 (config-vlan) #name MANTENIMIENTO
- DLS1 (config-vlan) #exit
- DLS1 (config) #vlan 101
- DLS1 (config-vlan) #name VOZ
- DLS1 (config-vlan) #exit
- DLS1 (config) #vlan 345
- DLS1 (config-vlan) #name ADMINISTRACION
- DLS1 (config-vlan) #exit
- f) En DLS1, suspender la VLAN 434.
- DLS1 (config) #vlan 434
- DLS1 (config-vlan) # State suspend
- DLS1 (config-vlan) #exit

**Nota:** Packet tracer no reconoce este comando.

g) Configurar DLS2 en modo VTP transparente VTP utilizando VTP versión 2, y configurar en DLS2 las mismas VLAN que en DLS1.

DLS2#conf t

- DLS2 (config) # vtp version 2
- DLS2 (config) # vtp mode transparent
- DLS2 (config) #vlan 800
- DLS2 (config-vlan) #name NATIVA
- DLS2 (config-vlan) #exit
- DLS2 (config) #vlan 12
- DLS2 (config-vlan) #name EJECUTIVOS
- DLS2 (config-vlan) #exit
- DLS2 (config) #vlan 234
- DLS2 (config-vlan) #name HUESPEDES
- DLS2 (config-vlan) #exit
- DLS2 (config) #vlan 111
- DLS2 (config-vlan) #name VIDEONET
- DLS2 (config-vlan) #exit
- DLS2 (config) #vlan 434
- DLS2 (config-vlan) #name ESTACIONAMIENTO
- DLS2 (config-vlan) #exit
- DLS2 (config) #vlan 123
- DLS2 (config-vlan) #name MANTENIMIENTO
- DLS2 (config-vlan) #exit
- DLS2 (config) #vlan 101
- DLS2 (config-vlan) #name VOZ
- DLS2 (config-vlan) #exit
- DLS2 (config) #vlan 345
- DLS2 (config-vlan) #name ADMINISTRACION
- DLS2 (config-vlan) #exit

h) Suspender VLAN 434 en DLS2.

DLS1 (config) #vlan 434

DLS1 (config-vlan) # State suspend

DLS1 (config-vlan) #exit

Nota: Packet tracer no reconoce este comando.

i) En DLS2, crear VLAN 567 con el nombre de CONTABILIDAD. La VLAN de CONTABILIDAD no podrá estar disponible en cualquier otro Switch de la red.

DLS2 (config) #vlan 567 DLS2 (config-vlan) # name CONTABILIDAD DLS2 (config-vlan) # private-vlan isolated DLS2 (config-vlan) #exit

j) Configurar DLS1 como Spanning tree root para las VLAN 1, 12, 434, 800, 101, 111 y 345 y como raíz secundaria para las VLAN 123 y 234.

DLS1#conf t

DLS1 (config) #spanning-tree vlan 1 root primary

DLS1 (config) #spanning-tree vlan 12 root primary

DLS1 (config) #spanning-tree vlan 434 root primary

DLS1 (config) #spanning-tree vlan 800 root primary

DLS1 (config) #spanning-tree vlan 101 root primary

DLS1 (config) #spanning-tree vlan 111 root primary

DLS1 (config) #spanning-tree vlan 345 root primary

DLS1 (config) #spanning-tree vlan 123 root secondary

DLS1 (config) #spanning-tree vlan 234 root secondary

DLS1 (config)

k) Configurar DLS2 como Spanning tree root para las VLAN 123 y 234 y como una raíz secundaria para las VLAN 12, 434, 800, 101, 111 y 345.

DLS2 (config) #spanning-tree vlan 123 root primary DLS2 (config) #spanning-tree vlan 234 root primary

- DLS2 (config) #spanning-tree vlan 12 root secondary
- DLS2 (config) #spanning-tree vlan 434 root secondary
- DLS2 (config) #spanning-tree vlan 800 root secondary
- DLS2 (config) #spanning-tree vlan 101 root secondary
- DLS2 (config) #spanning-tree vlan 111 root secondary
- DLS2 (config) #spanning-tree vlan 345 root secondary

l) Configurar todos los puertos como troncales de tal forma que solamente las VLAN que se han creado se les permitirá circular a través de estos puertos.

## **Configuración del Switch DLS1**

- DLS1 (config)  $#$  int ran  $f0/7-12$
- DLS1 (config-if-range) #switchport trunk encapsulation dot1q
- DLS1 (config-if-range) # switchport trunk native vlan 800
- DLS1 (config-if-range) #switchport mode trunk

### **Configuración del Switch DLS2**

- DLS2 (config)  $#$  int ran f0/7-12
- DLS2 (config-if-range) #switchport trunk encapsulation dot1q
- DLS2 (config-if-range) # switchport trunk native vlan 800
- DLS2 (config-if-range) #switchport mode trunk

### **Configuración del Switch ALS1**

- ALS1 (config) # int ran f0/7-12
- ALS1 (config-if-range) # switchport trunk native vlan 800
- ALS1 (config-if-range) # switchport mode trunk

### **Configuración del Switch ALS2**

ALS2 (config) # int ran f0/7-12 ALS2 (config-if-range) # switchport trunk native vlan 800 ALS2 (config-if-range) # switchport mode trunk

m) Configurar las siguientes interfaces como puertos de acceso, asignados a las VLAN de la siguiente manera:

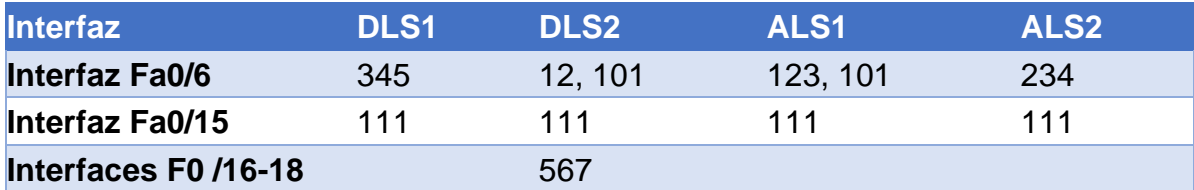

**Tabla 2.** Dirección IP Switches

### **Configuración del Switch DLS1**

- DLS1 (config) # interface f0/6
- DLS1 (config-if) #switchport access vlan 345
- DLS1 (config-if) #no sh
- DLS1 (config-if) # exit
- DLS1 (config) # interface f0/15
- DLS1 (config-if) #switchport access vlan 111
- DLS1 (config-if) #no sh
- DLS1 (config-if) # exit

## **Configuración del Switch DLS2**

- DLS2 (config) # interface f0/6
- DLS2 (config-if) #switchport access vlan 12
- DLS2 (config-if) #switchport access vlan 101
- DLS2 (config-if) #no sh
- DLS2 (config-if) # exit
- DLS2 (config) # interface f0/15
- DLS2 (config-if) #switchport access vlan 111
- DLS2 (config-if) #no sh
- DLS2 (config-if) # exit
- DLS2 (config)  $\#$  int ran f0/16 18
- DLS2 (config-if) #switchport access vlan 567
- DLS2 (config-if) #no sh
- DLS2 (config-if) # exit

### **Configuración del Switch ALS1**

- ALS1 (config) # interface f0/6
- ALS1 (config-if) #switchport access vlan 123
- ALS1 (config-if) #switchport access vlan 101
- ALS1 (config-if) #no sh
- ALS1 (config-if) # exit
- ALS1 (config) # interface f0/15
- ALS1 (config-if) #switchport access vlan 111
- ALS1 (config-if) #no sh
- ALS1 (config-if) # exit

### **Configuración del Switch ALS2**

ALS2#conf t

- ALS2 (config) # interface fastethernet 0/6
- ALS2 (config-if) #switchport access vlan 234
- ALS2 (config-if) #no sh
- ALS2 (config-if) # exit
- ALS2 (config) #interface fastethernet 0/15
- ALS2 (config-if) #switchport access vlan 111
- ALS2 (config-if) #no sh
- ALS2 (config-if) # exit

#### **1.2.2. Parte 2: conectividad de red de prueba y las opciones configuradas.**

a) Verificar la existencia de las VLAN correctas en todos los switches y la asignación de puertos troncales y de acceso

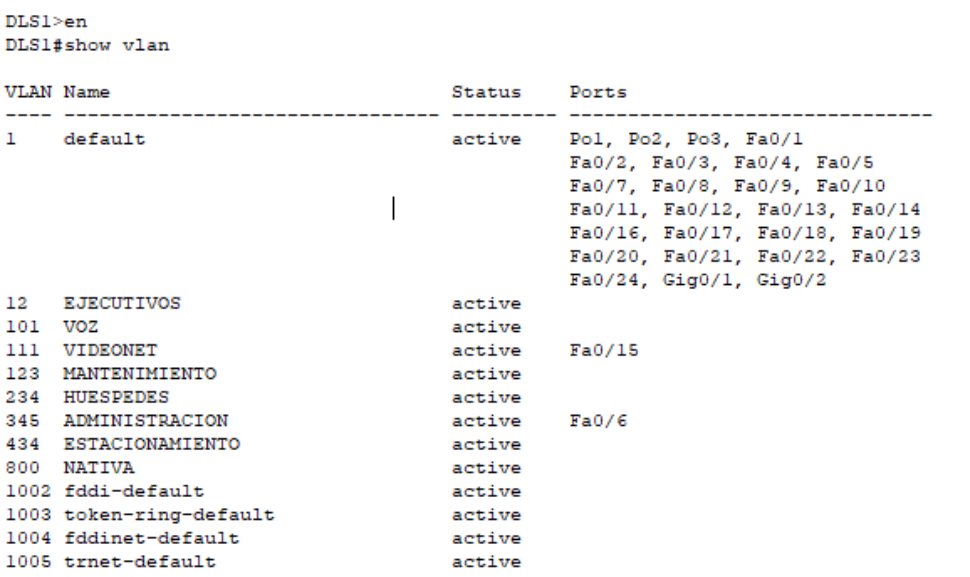

**Ilustración 13.** DLS1, configuración de Vlan en Packet Tracer.

```
DLS1#show vtp status
DLS1#show vtp status<br>
VTP Version capable<br>
VTP version running<br>
VTP Domain Name<br>
VTP Pruning Mode<br>
VTP Traps Generation<br>
: Disable<br>
VTP Traps Generation<br>
: Disable
Configuration last modified by 10.12.12.1 at 3-1-93 00:46:37
Local updater ID is 0.0.0.0 (no valid interface found)
Feature VLAN :
        --------
VTP Operating Mode : Server<br>
Maximum VLANs supported locally : 1005<br>
Number of existing VLANs : 13
Configuration Revision
                                             \div 17
                                             : 0x68 0x00 0x11 0x31 0xAE 0x62 0x9F 0x95
MD5 digest
                                                 0x05 0xC4 0xAC 0x4C 0x03 0xD6 0x02 0x9C
DLS1#
```
**Ilustración 14.** DLS1, configuración de Vtp en Packet Tracer.

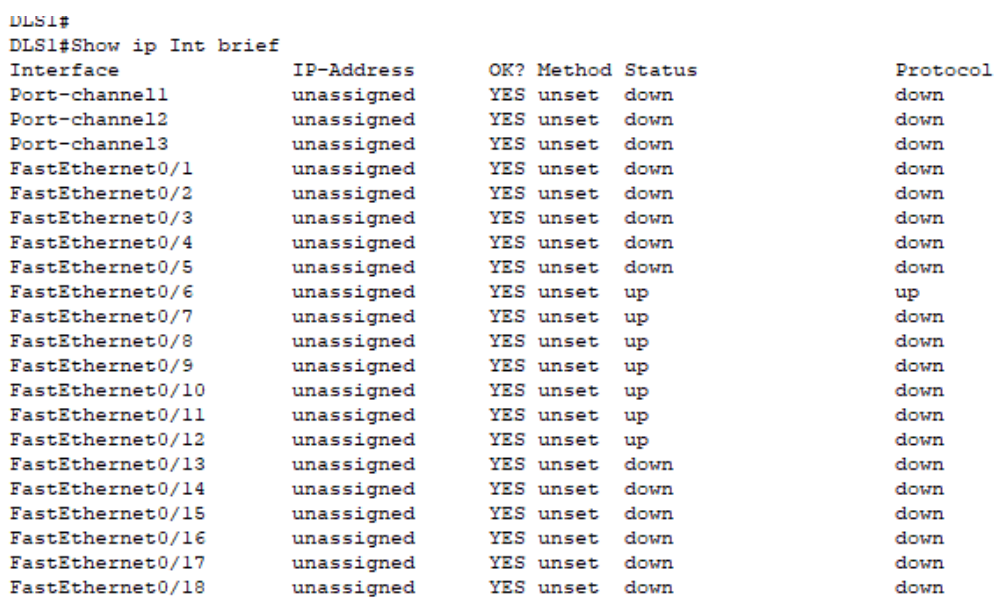

# **Ilustración 15.** DLS1, configuración de Interface en Packet Tracer.

DLS2#show vlan

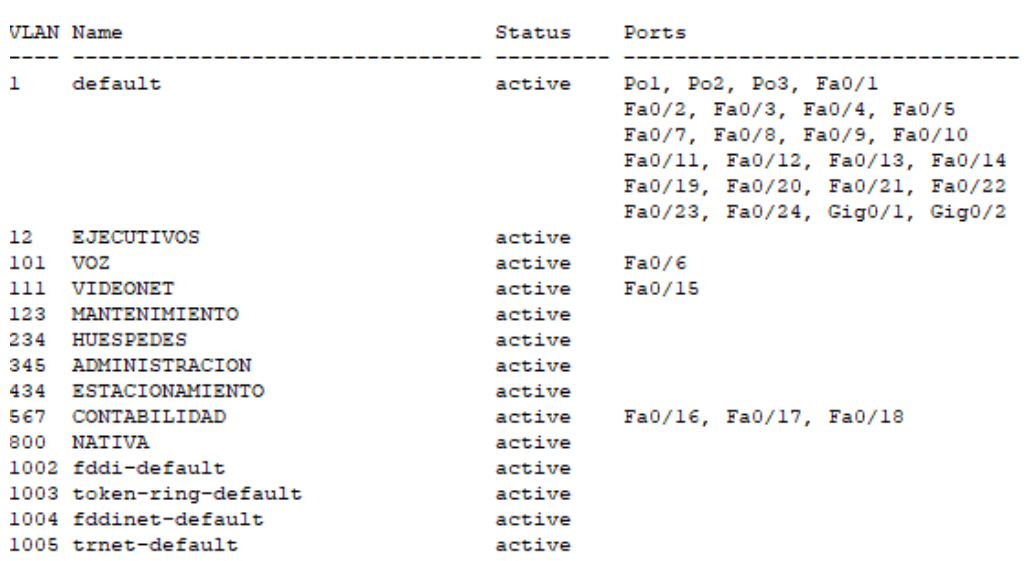

**Ilustración 16.** DLS2, configuración de Vlan en Packet Tracer.

```
_{\text{DLSZ}\#}DLS2#show vtp status
                               : Disabled
VIP Pruning Hode<br>
VTP Traps Generation<br>
Device ID : 0006.2AB5.9770
Configuration last modified by 0.0.0.0 at 3-1-93 01:05:13
Feature VLAN :
 _____________
VTP Operating Mode
                                  : Transparent
Maximum VLANs supported locally : 1005
Number of existing VLANs : 14<br>Configuration Revision : 0
                                  : 0x12 0xA6 0x07 0x9A 0x10 0x8D 0xEB 0xC9
MD5 digest
                                    0xB1 0xD3 0x53 0xFA 0x39 0x29 0x0F 0x58
DLS2#
```
**Ilustración 19.** DLS2, configuración de Vtp en Packet Tracer.

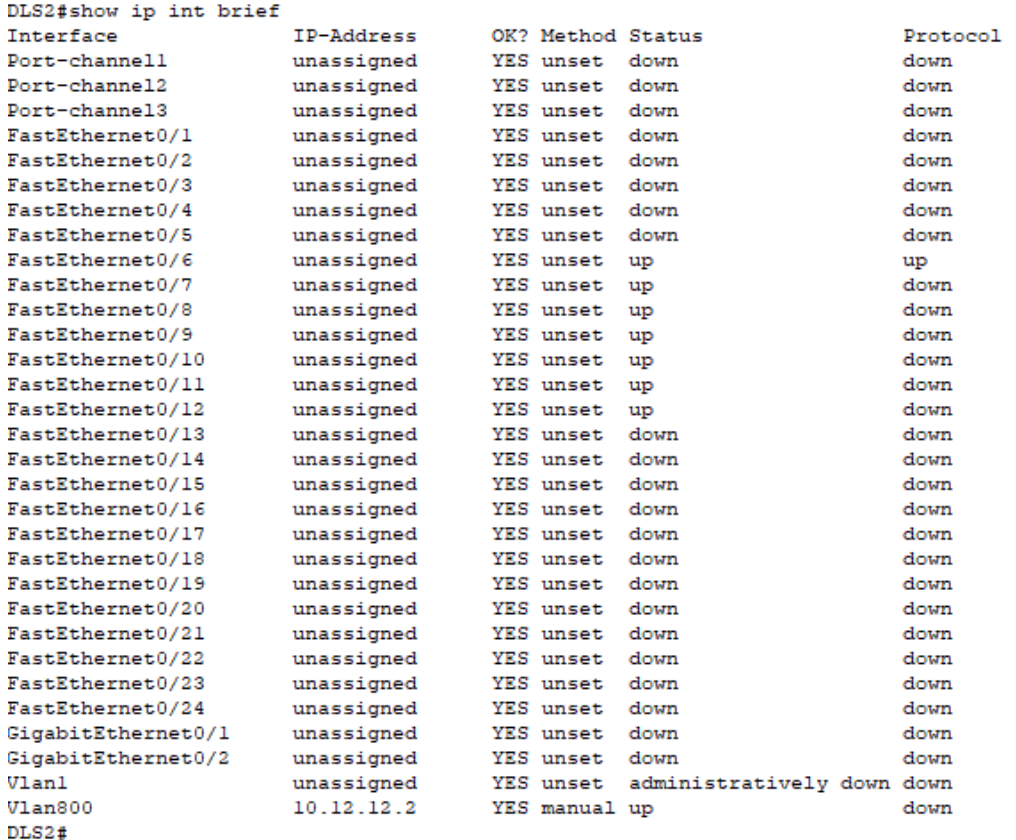

**Ilustración 20.** DLS2, configuración de Interface en Packet Tracer.

b) Verificar que el EtherChannel entre DLS1 y ALS1 está configurado correctamente

```
DLS1#show etherchannel
          Channel-group listing:
Group: 1
Group state = L2Ports: 2 Maxports = 16Port-channels: 1 Max Port-channels = 16
Protocol: LACP
Group: 2
--------------
Group state = L2Ports: 2 Maxports = 16Port-channels: 1 Max Port-channels = 16
Protocol: LACP
Group: 3
Group state = L2Ports: 2 Maxports = 8Port-channels: 1 Max Portchannels = 1
Protocol: PAGP
DLS1#
```
**Ilustración 21.** DLS1, Verificación de EtherChannel en Packet Tracer.

c) Verificar la configuración de Spanning tree entre DLS1 o DLS2 para cada VLAN.

```
DLS1#show spanning-tree
VLAN0345
  Spanning tree enabled protocol ieee
            Priority 24921<br>Address 00D0.FF5C.011A
  Root ID
             This bridge is the root
             Hello Time 2 sec Max Age 20 sec Forward Delay 15 sec
  Bridge ID Priority 24921 (priority 24576 sys-id-ext 345)<br>Address 00D0.FF5C.011A
             Hello Time 2 sec Max Age 20 sec Forward Delay 15 sec
             Aging Time 20
Interface Role Sts Cost Prio.Nbr Type
 ---------------- ---- --- --------
                                                  ----------------------------
Fa0/6Desg FWD 19 128.6 P2p
```
**Ilustración 22.** DLS1, Verificación de Spanning tree en Packet Tracer.

### **CONCLUSIONES**

Del anterior trabajo podemos concluir que los Port-channels permiten la agrupación lógica de varios enlaces físicos Ethernet, tratado como único enlace que nos permiten sumar la velocidad nominal de cada puerto usado y así obtener un enlace troncal de alta velocidad; tienen dos protocolos de negociación PAgp y LACP los cuales se configuran del mismo modo y con la configuración de estos protocolos tendremos un mejor acceso a la información de la empresa.

OSPF se usa para distribuir la información de ruteo dentro de un solo sistema autónomo, OSPF tiene mejor convergencia lo que quiere decir que los cambios en el ruteo se propagan de forma instantánea y no periódica, los routes se puede dividir en áreas, lo que permite reducir la propagación de información innecesaria; lo que nos quiere decir que OSPF nos proporciona un protocolo abierto de alta funcionalidad que permite que redes de proveedores múltiples se comuniquen mediante la familia de protocolos TCP/IP.

En este trabajo también aprendimos a configurar EIGRP que por otro lado tienen algunas de las mejores funciones de OSPF, como las actualizaciones parciales y la detección de vecinos, aunque no garantiza el uso de la mejor ruta, es bastante usado porque EIGRP es algo más fácil de configurar que OSPF.

Los router tienen como función reenviar un paquete hasta su red de destino; para poder hacerlo necesita de la información almacenada en la su tabla de enrutamiento; una tabla de enrutamientos es un archivo de datos que se usa para almacenar la información de la ruta sobre redes remotas y conectadas directamente; enviando el paquete hacia la dirección ip del siguiente salto; gracias a la tabla de direccionamiento nos damos cuenta a donde el router está enviando la información, si el paquete llega a su destino o si configuramos mal la dirección ip.

# **BIBLIOGRAFÍA**

Anexo: Protocolos de red. (2020). En Wikipedia, la enciclopedia libre. Recuperado, de

[https://es.wikipedia.org/w/index.php?title=Anexo:Protocolos\\_de\\_red&oldid=124209](https://es.wikipedia.org/w/index.php?title=Anexo:Protocolos_de_red&oldid=124209408) [408](https://es.wikipedia.org/w/index.php?title=Anexo:Protocolos_de_red&oldid=124209408)

Certificación Cisco. (2020). En Wikipedia, la enciclopedia libre. Recuperado, de [https://es.wikipedia.org/w/index.php?title=Certificaci%C3%B3n\\_Cisco&oldid=1241](https://es.wikipedia.org/w/index.php?title=Certificaci%C3%B3n_Cisco&oldid=124102534) [02534](https://es.wikipedia.org/w/index.php?title=Certificaci%C3%B3n_Cisco&oldid=124102534)

Definición de VLAN — Definición.de. (s. f.). Definición.de. Recuperado 25 de marzo de 2020, de <https://definicion.de/vlan/>

Froom, R., Frahim, E. (2015). CISCO Press (Ed). InterVLAN Routing. Implementing Cisco IP Switched Networks (SWITCH) Foundation Learning Guide CCNP SWITCH 300-115. Recuperado, de <https://1drv.ms/b/s!AmIJYei>[-NT1IlnWR0hoMxgBNv1CJ](https://1drv.ms/b/s!AmIJYei-NT1IlnWR0hoMxgBNv1CJ)

GNS3. (2019). En Wikipedia, la enciclopedia libre. Recuperado, de <https://es.wikipedia.org/w/index.php?title=GNS3&oldid=120670554>

Hucaby, D. (2015). CISCO Press (Ed). CCNP Routing and Switching SWITCH 300- 115 Official Cert Guide. Recuperado, de <https://1drv.ms/b/s!AgIGg5JUgUBthF16RWCSsCZnfDo2>

Macfarlane, J. (2014). Network Routing Basics: Understanding IP Routing in Cisco Systems. Recuperado, de [http://bibliotecavirtual.unad.edu.co:2048/login?url=http://search.ebscohost.com/logi](http://bibliotecavirtual.unad.edu.co:2048/login?url=http://search.ebscohost.com/login.aspx?direct=true&db=e000xww&AN=158227&lang=es&site=ehost-live) [n.aspx?direct=true&db=e000xww&AN=158227&lang=es&site=ehost-live](http://bibliotecavirtual.unad.edu.co:2048/login?url=http://search.ebscohost.com/login.aspx?direct=true&db=e000xww&AN=158227&lang=es&site=ehost-live)

Networking, redes, cableado... Similitudes y diferencias. (s. f.). Search Data Center en Español. Recuperado 25 de marzo de 2020, de [https://searchdatacenter.techtarget.com/es/consejo/Networking-redes-cableado](https://searchdatacenter.techtarget.com/es/consejo/Networking-redes-cableado-similitudes-y-diferencias)[similitudes-y-diferencias](https://searchdatacenter.techtarget.com/es/consejo/Networking-redes-cableado-similitudes-y-diferencias)

Teare, D., Vachon B., Graziani, R. (2015). CISCO Press (Ed). EIGRP Implementation. Implementing Cisco IP Routing (ROUTE) Foundation Learning Guide CCNP ROUTE 300-101. Recuperado, de <https://1drv.ms/b/s!AmIJYei>[NT1IlnMfy2rhPZHwEoWx](https://1drv.ms/b/s!AmIJYei-NT1IlnMfy2rhPZHwEoWx)

UNAD (2015). Introducción a la configuración de Switches y Routers [OVA]. Recuperado, de

<https://1drv.ms/u/s!AmIJYei>[-NT1IhgL9QChD1m9EuGqC](https://1drv.ms/u/s!AmIJYei-NT1IhgL9QChD1m9EuGqC)